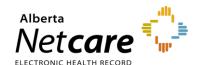

# **Manage Referrals**

The user role you have been assigned in eReferral will dictate what dashboards and associated workflow items you can access. Regardless of your assigned role, the same process is used to filter and find referrals.

- Referring providers have access to the My Referrals dashboard.
- Receiving providers can access the My Assigned Referrals dashboard and the Triage Referrals
  dashboard. Sometimes, they may also have access to the My Referrals dashboard.
- Triage users will have access to all dashboards.
- 1 Select eReferral from the Clinical Portal Menu, then Triage Referrals.
- 2 Select Triage to display a list of referrals awaiting triage in the Triage worklist.

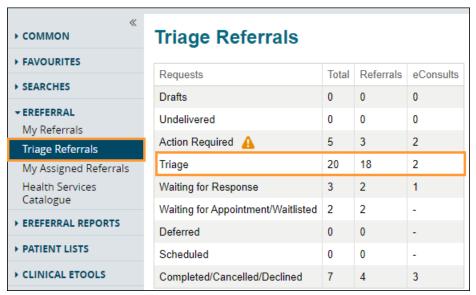

- 3 Filter on Referrals from this list. You can also filter by Referral Reason, Specialty, Triage Site, Service Provider, External Triage Site and Priority. Use the Received Date to narrow down and focus on newly received referrals to ensure they are triaged on time.
- 4 Click Exclude Waiting for Response to exclude all referrals that are still waiting for responses.
- 5 You can further refine your search results by filtering on referral status:
  - Accepted: Referrals that have been accepted by the specialty and are pending further processing.
     This may also be required when the specialist/clinic does clinical triage, and the referral has been accepted by the specialist/clinic.
  - Appointment Missed: Referrals with previous appointment booked dates that the patient missed.
     The reason for missing can also be selected, and notes can be added to further clarify.
  - Clerical Triage in Progress: New referrals that are pending initial review or referrals requiring additional information before assigning to a provider.
  - Clinical Triage Progress: Clinician/specialist has started a clinical review of the referral.
  - Redirect: New referrals redirected to your triage site from another triage site.

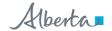

- Response in Progress: Advice has been provided on the referral and is pending a review from a clinician/specialist.
- Waiting for Clinical Triage: Clerical triage has been completed and is awaiting clinical review by a specialist/clinic.
- *Information Provided*: Requested information from the referring provider has been received, and the referral has been updated.
- The referral *Received Date* has a system default date of a one-month timeframe. Clear this field if you wish to view all referrals based on your selected filter(s).

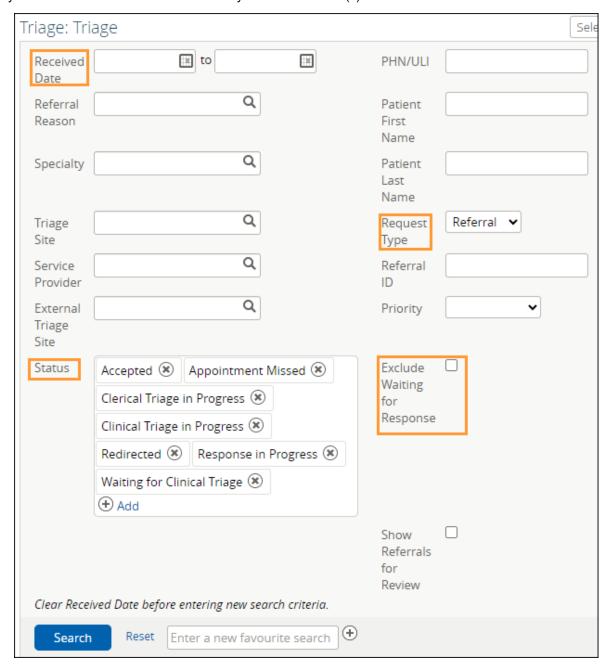

- **6** When a referral is opened, the *Workflow Bar* and other actions are located at the top right of the referral.
  - Add Note: Used to add notes (i.e., General, Clinical or Clerical).
  - Edit Referral: Used to make changes to the referral, such as to add/modify an address or phone/fax number.
  - Print and Print All: Used to print to a local printer or save as a PDF document.
    - (Print All & Print) Referral Contents The entire Referral form will print except for free text fields that are blank.
    - (Print All & Print) Support Documents This section lists the titles of all the attached documents. This includes external documents attached in the Right Panel or within the Referral. It does not include linked Alberta Netcare documents.
    - (Print All) Notes and Activity All the notes (General, Clinical or Clerical) and activity that
      appear in the Right Panel.
    - (Print All) Referral Attachments This section displays copies of all the attached documents.
       This includes external documents attached in the Right Panel of the Referral. It does not include linked Alberta Netcare documents.
    - (Print) Notes All the notes (General, Clinical or Clerical) that appear in the Right Panel.
  - Workflow Bar: Used to change the referral status. Each of these items has options that can
    be accessed by clicking the drop-down arrow. The Workflow Bar is selected to identify the
    progress of the request, which begins with Update Received Date (T2) through to Cancel.
    The items displayed on the Workflow Bar are dictated by the user role you have been
    assigned in eReferral.

#### Triage Referrals & My Assigned Referrals Workflow Bar

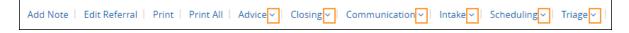

# **Workflow Bar Options**

#### **Advice**

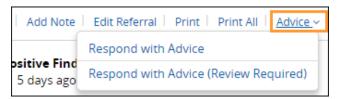

- Respond with Advice Select this option if this referral requires advice/further investigation (i.e., missing required information, continuing to manage the patient in the scope of practice, informing the receiving provider/clinic that a referral has been submitted on their behalf, etc.). Provide the advice in the comment box, choose the Complete Reason, and click Complete. The referral is now complete and will appear on the Completed worklist of the My Referrals dashboard of the referring provider and the Completed/Cancelled/Declined worklist on the Triage Referrals dashboard and My Assigned Referrals dashboard.
- Respond with Advice (Review Required) - Select this option to provide advice that requires a review by a specialist before it is provided to the referrer (i.e., if a fellow or other staff member composes the response). Provide the advice in the comment box, choose the Complete Reason, and click Submit for Review. The referral is now awaiting specialist review and will appear on the Action Required worklist on the Triage Referrals dashboard and My Assigned Referrals dashboard.

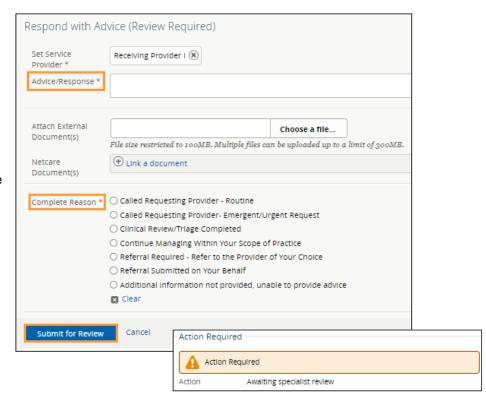

### Closing

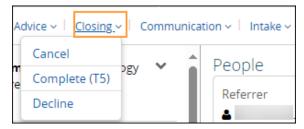

 Cancel – Select this option to change the referral status to Cancelled. Select the Reason for cancelling the referral. The request will now move to the Completed/Cancelled/ Declined worklist for referring and receiving providers.

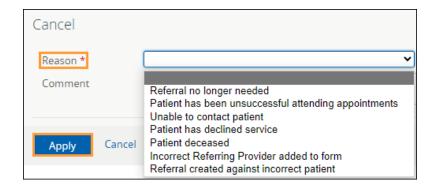

 Decline – Select this option to change the referral status to Declined. The request will now move to the Completed/Cancelled/ Declined worklist for referring and receiving providers.

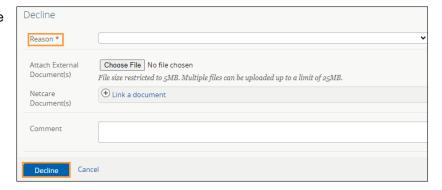

 Complete (T5) – Select this option to change the referral status to Complete. The request will now move to the Completed worklist for the referring provider on the My Referrals dashboard and the Completed/Cancelled/Declined worklist on the Triage Referrals dashboard and My Assigned Referrals dashboard.

If the patient attended the appointment, make sure to select *Patient attended appointment*. This will cause the *Date Appointment Attended (T5)* to appear.

Enter the *Date Appointment Attended (T5)*. This will be used along with the *Received Date (T2)* and *Accepted Date (T3)* to calculate the patient's referral wait time.

The default selection for referrals in the Completed/Cancelled/Declined list is one (1) month. This value is set by the Show Completed/Cancelled/Declined referrals in the Triage Referrals panel on your My Details screen.

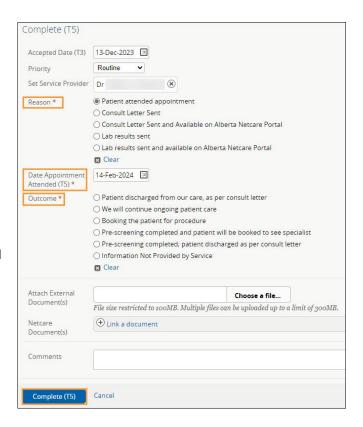

#### Communication

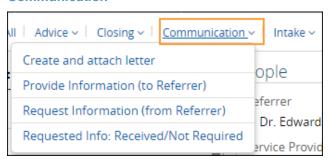

 Create and attach letter – This option is for the Facilitated Access to Specialized Treatment (FAST) team to generate and send a letter to the referring provider. Each letter has drop-down fields available to customize the content depending on the referral status (i.e., Accepted, Incomplete, Declined, etc.).

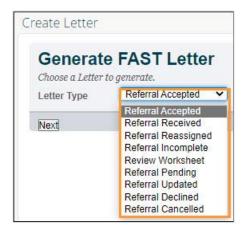

 Provide Information (to Referrer) – Select this option to provide information to the referring provider. If selected, the referral will then appear on the Action Required worklist of the referring provider's My Referrals dashboard.

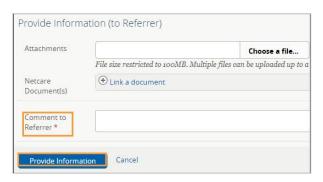

 Request Information (from Referrer) – Select to ask for more information from the referring provider. The referral will appear on the receiving provider's Triage Referrals dashboard on the Waiting for Response worklist and the referring provider's Action Required worklist.

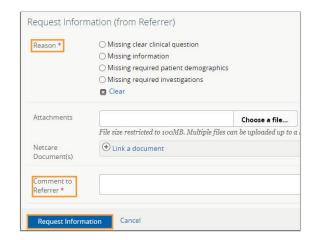

Requested Info: Received/Not Required – Select this
option if a referring provider submitted the requested
information via fax or the information is found elsewhere or
is no longer required (i.e., the referral is no longer required
because it has been cancelled or declined). Attach the
requested information to clear all flags (i.e., Waiting for
Response and Action Required). There is no status
change.

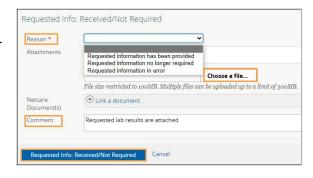

## Intake

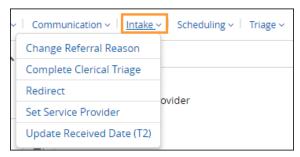

Change Referral Reason - The Change Referral Reason workflow can be used to enter a more specific Referral Reason or correct a Referral Reason that may have been entered incorrectly (for both eConsults and Referrals). Only users who have access to the *Triage* dashboard or the My Assigned Referrals dashboard have access to this function. Referring providers do not have access to this function. This action does not change the referral status or generate any notifications. For example, a referral is submitted for the Adult Gastroenterology Specialty with Adult gastroenterology issue as the *Referral Reason*. The triage centre changes the Referral Reason to a more specific Gastroenterology reason, such as Gastroesophageal reflux disease (GERD).

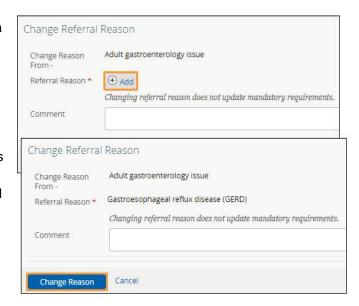

 Complete Clerical Triage – Select this option to complete clerical triage. This will change the status to Waiting for Clinical Triage. External triage sites can be added here (not mandatory) to complete clinical triage.

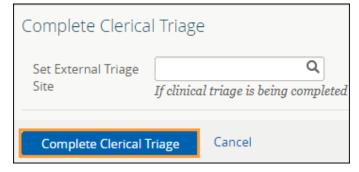

this option to redirect the referral to another triage facility. The referral status will change to *Redirected* and appear on the newly assigned facility's *Triage Referrals* dashboard. Redirect does not update mandatory requirements. Only users who have access to the *Triage* dashboard or the *My Assigned Referrals* dashboard have access to this function. Referring providers do not have access to this feature.

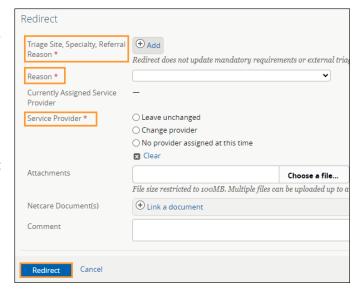

 Set Service Provider – Select this workflow action to assign a service provider to the referral. In the pop-up, type the service provider's name and select it from the list. Click Set Service Provider to finish.

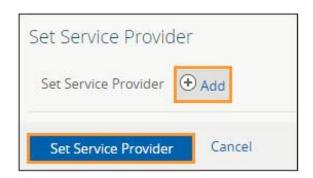

• Update Received Date (T2) – Used to update the received date of the referral. The wait for surgical consultation is calculated and reported on for the period between Received Date (T2) and Completion (T5). Referral Wait is calculated for all patients that have their referral processed through the FAST (Facilities Access to Specialized Treatment) Program. If a referral is redirected to another service provider do not change the received date.

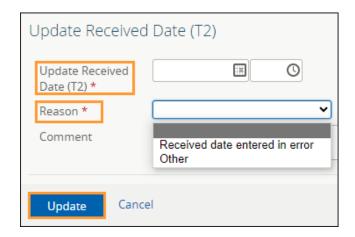

### Scheduling

Workflow items that are italicized indicate that there is no form to enter information in but the referral status will change.

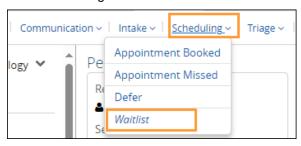

 Appointment Booked – Select this option to add an appointment date and select the Appointment Type – Screening or Consult.

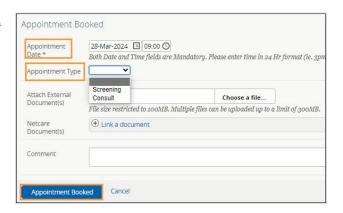

 Appointment Missed – Select this option to change the referral status to Appointment Missed. If the referring provider has their eReferral Provider Notifications set up with the default options, this will trigger an email to them.

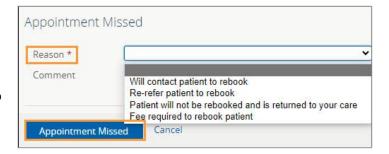

 Defer – Select this option to show that a request is not ready to be booked. The referral will move to the Deferred worklist. You need to check this list regularly, as no alerts are associated with it.

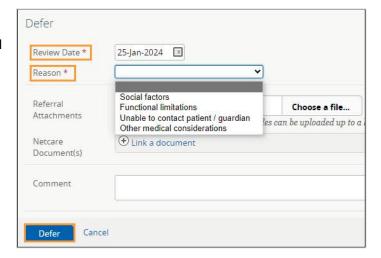

 Waitlist – Select this option to change the referral status to Waitlisted. As a comment box is unavailable for changing the status to Waitlisted, select Add Note and choose Clerical to enter a note regarding the patient's waitlist status if required.

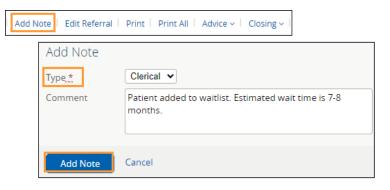

## Triage

Workflow items that are italicized indicate that there is no form to enter information in, but the referral status will change.

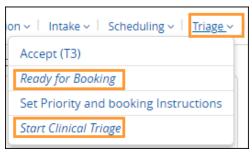

• Accept (T3) – Select this option to enter the accepted date of the referral. The status of the referral will change to Accepted. Accepted status indicates the referral has been accepted by the specialist/clinic. The referral stays on the receiving provider's Triage worklist on the Triage Referrals dashboard and My Assigned Referrals dashboard.

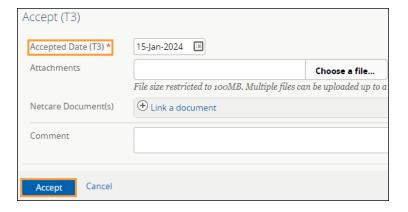

Ready for Booking –Select this option
to change the referral status to Waiting
for Appointment. This action can be
used by specialties that do not have a
waiting list, and an appointment can be
scheduled as soon as triage is
complete. This also moves the referral
from the Triage to the Waiting for
Appointment/Waitlisted worklist.

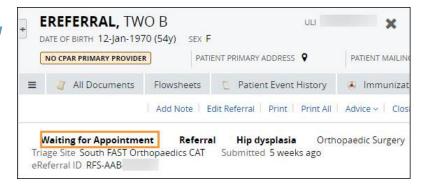

Set Priority and Booking Instructions – Select this
option to set the priority of the referral (based on the
request's clinical content). Select priority: Routine, Semi
Urgent, or Urgent.

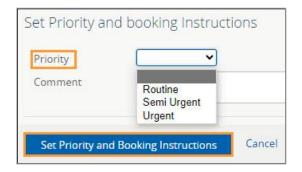

 Start Clinical Triage – Select this option to start clinical triage. This will change the status to Clinical Triage in Progress. There is no form associated with this action.

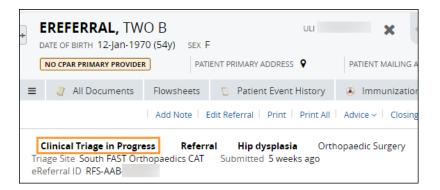